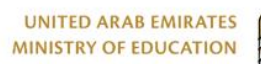

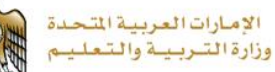

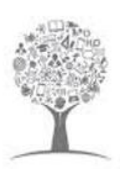

Smart Learning Gateway MOE UAE Gradebook

 $\bigoplus$ 

Lms.moe.gov.ae

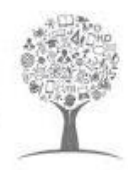

# **Table Of Content**

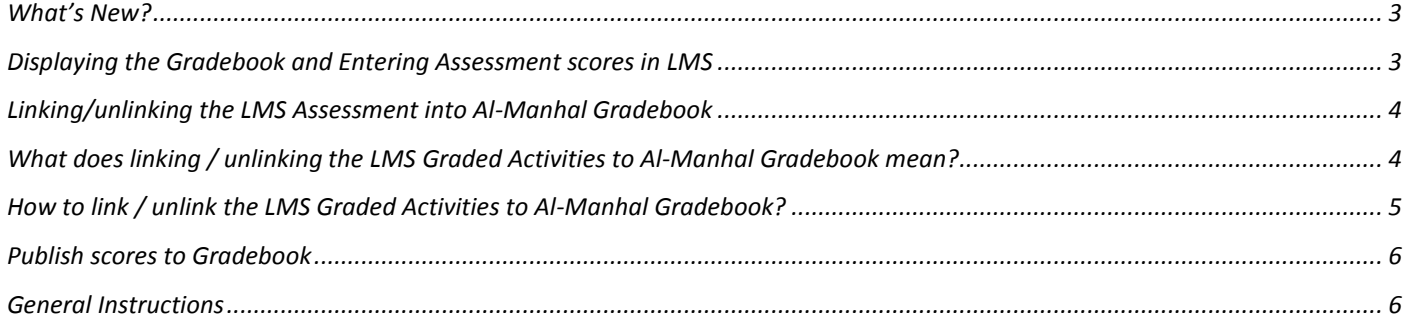

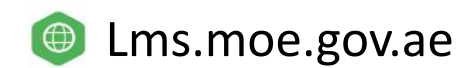

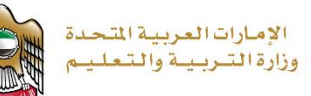

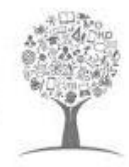

## <span id="page-2-0"></span>**What's New?**

In its endeavors to enhance the educational Platforms and their related educational and operational tasks, MOE is integrating Al-Manhal features that are related to Teachers and Students with LMS, in order to provide one platform from which the teachers can perform their daily tasks. One of Al-Manhal integrated features is the "Homeroom Gradebook" functionalities which are

- 1- Recording Scores in Al-Manhal Gradebook Screen from inside the LMS
- 2- The ability to link a particular assessment(s) from the LMS to the "Continuous Assessment" in Al-Manhal Gradebook

## <span id="page-2-1"></span>**Displaying the Gradebook and Entering Assessment scores in LMS**

The LMS now can display Al-Manhal Gradebook screen inside your LMS course.

All the Gradebook functions, rules, permissions and scores calculations remain without any change.

When accessing your course in the LMS, click on the "Gradebook" tab from the top menu.

| Term (Term)                                             | Course (Social Studies<br>$\sim$<br>$\sim$ |                            |                            |                             |                                                                  |
|---------------------------------------------------------|--------------------------------------------|----------------------------|----------------------------|-----------------------------|------------------------------------------------------------------|
| <b>Student</b>                                          | <b>Term1</b> (100)<br>Formative Test (100) |                            |                            | <b>Summative Test (100)</b> |                                                                  |
|                                                         | Continuous Assessment (100)                | $\sqrt{\phantom{a}}$ Total | Summative Assessment (100) | Total                       | Due<br>Score<br><b>Term</b><br>Score<br>$\overline{\phantom{a}}$ |
| Rashed Abdulla Khamis<br>(2012031674)                   | 100                                        | 100                        |                            |                             |                                                                  |
| Abdulla Alhosani<br>(2013006818)                        | 100                                        | 100                        |                            |                             |                                                                  |
| ABDULLA HASAN<br>(20603748)                             | 100                                        | 100                        |                            |                             |                                                                  |
| ABRAR Aadel Obaid<br>Rabeea RADWAN<br>(2017002024)      | 100                                        | 100                        |                            |                             |                                                                  |
| Ahmad Khamis Saeed<br>Mohammed Alshemeili<br>(20807010) | 100                                        | 100                        |                            |                             |                                                                  |
| AHMED Saleh Mohamad<br>Ahmed SALEH (20714984)           | 100                                        | 100                        |                            |                             |                                                                  |
| Ali Abdallah Ali Rashid<br>Alnaqbi (2013004745)         | 47                                         | 47                         |                            |                             |                                                                  |

Figure 1: Grade Book

The gradebook screen will show the list of students and the assessment structure for your course. Teachers can start entering the scores as usual.

**NOTE**: There is no change on the gradebook rules. For example, once the scores are approved, teachers can't change them. School admin needs to submit a 'Score Change Request" through Al-Manhal

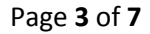

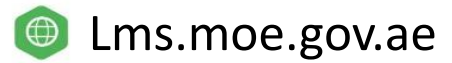

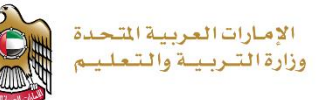

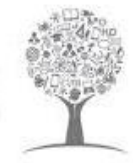

## <span id="page-3-0"></span>**Linking/unlinking the LMS Assessment into Al-Manhal Gradebook**

As part of the standard LMS functionalities, teachers can create graded activities (assignments & quizzes) in order to evaluate their students work.

The new integration with Al-Manhal Gradebook is now enabling the teachers to link the graded activities to al-Manhal gradebook.

| Term<br>(Terml<br>$\sim$                                                      | Course (Social Studies<br>$\sim$                 |  |                            |  |                             |       |               |              |
|-------------------------------------------------------------------------------|--------------------------------------------------|--|----------------------------|--|-----------------------------|-------|---------------|--------------|
| <b>Student</b>                                                                | <b>Term1</b> (100)                               |  |                            |  |                             |       |               |              |
|                                                                               | <b>Formative Test (100)</b>                      |  |                            |  | <b>Summative Test (100)</b> |       | Term<br>Score | Due<br>Score |
|                                                                               | $\sqrt{\phantom{a}}$ Continuous Assessment (100) |  | $\sqrt{\phantom{a}}$ Total |  | Summative Assessment (100)  | Total | П             |              |
| Rashed Abdulla Khamis<br>▽<br>(2012031674)                                    | 100                                              |  | 100                        |  |                             |       |               |              |
| Abdulla Alhosani<br>M<br>(2013006818)                                         | 100                                              |  | 100                        |  |                             |       |               |              |
| <b>ABDULLA HASAN</b><br>$\overline{\mathsf{v}}$<br>(20603748)                 | 100                                              |  | 100                        |  |                             |       |               |              |
| ABRAR Aadel Obaid<br>Rabeea RADWAN<br>$\overline{\mathbf{v}}$<br>(2017002024) | 100                                              |  | 100                        |  |                             |       |               |              |
| Ahmad Khamis Saeed<br>Mohammed Alshemeili<br>$\checkmark$<br>(20807010)       | 100                                              |  | 100                        |  |                             |       |               |              |
| AHMED Saleh Mohamad<br>Ahmed SALEH (20714984)                                 | 100                                              |  | 100                        |  |                             |       |               |              |
| Ali Abdallah Ali Rashid<br>Alnaqbi (2013004745)<br>▽                          | 47                                               |  | 47                         |  |                             |       |               |              |

Figure 2:link to graded

## <span id="page-3-1"></span>**What does linking / unlinking the LMS Graded Activities to Al-Manhal Gradebook mean?**

Linking the graded activity to Al-Manhal Gradebook means that the teachers can create a graded activity (for example a Quiz) and the students' scores will be saved directly into Al-Manhal Gradebook screen, after the teachers "Publish" the scores from the LMS. The steps of Linking and Publishing the graded activities will be shown in the sequence of this manual

When the teacher "Un-Link" the graded activity, the Activity scores will be removed from Al-Manhal Gradebook

#### **NOTE:**

Teachers will be able to link assessments of type questions and handouts only

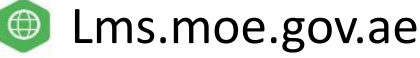

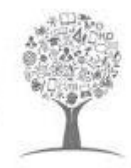

## <span id="page-4-0"></span>**How to link / unlink the LMS Graded Activities to Al-Manhal Gradebook?**

To link an assessment as gradable item, the teacher needs to select the assessment and link it to the gradebook. Check the figure below.

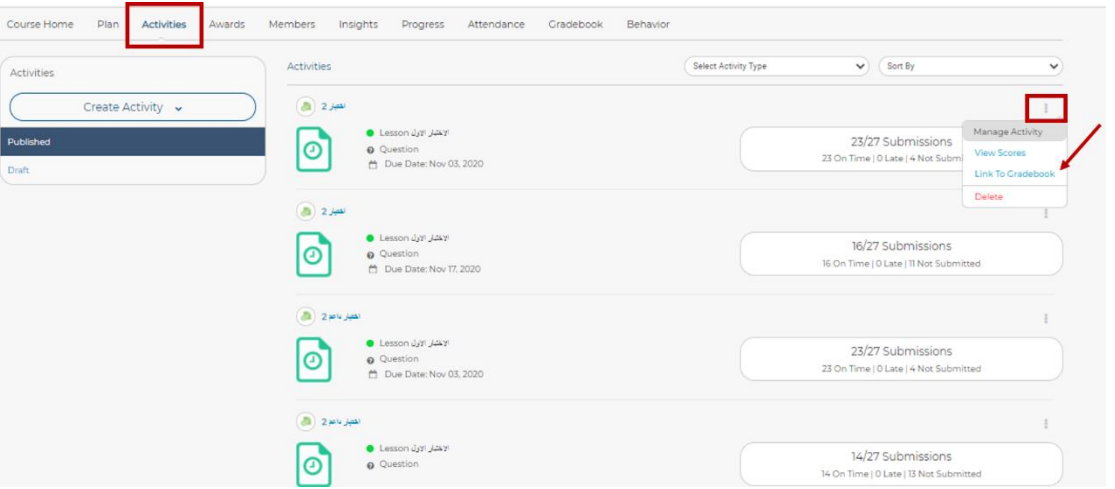

Figure 3: Link to Grade Book

The system allows mapping and publishing the scores to the gradebook of any assessment on the course plan or the class activities for the students who attend the course. The grades will be added to the formative assessment and can be displayed through the Gradebook tab in the course page as in the figure below.

| $m$ $\sim$                                  | Link Activity to Gradebook item                                     | AAA Q GO III<br>$\pmb{\times}$                              |              |
|---------------------------------------------|---------------------------------------------------------------------|-------------------------------------------------------------|--------------|
| Course Home<br>Plan<br>Activities<br>Awards | Choose the gradebook item<br>S Formative Test.Continuous Assessment |                                                             |              |
| <b>Activities</b>                           |                                                                     | $\vee$ (Sort By                                             | $\checkmark$ |
| Create Activity $\sim$                      |                                                                     |                                                             |              |
| Published<br>Draft                          |                                                                     | 23/27 Submissions<br>23 On Time   0 Late   4 Not Submitted  |              |
|                                             |                                                                     |                                                             |              |
|                                             |                                                                     | 16/27 Submissions<br>16 On Time   0 Late   11 Not Submitted |              |
|                                             |                                                                     | Link<br>Cancel                                              |              |
|                                             | الإختيار الأول Lesson<br>Q Question<br>Due Date: Nov 03, 2020       | 23/27 Submissions<br>23 On Time   0 Late   4 Not Submitted  |              |
|                                             | $\binom{32}{12}$ للطبار داعة $2$                                    |                                                             |              |
|                                             | الاختبار الاول Lesson<br>Q Question                                 | 14/27 Submissions<br>14 On Time   0 Late   13 Not Submitted |              |

Figure 4: Link to Grade Book

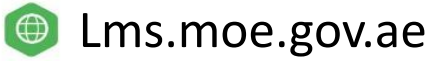

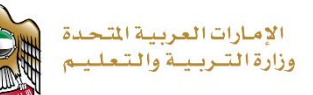

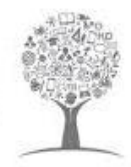

- 1. From the **Plan/Activities** list, select the assessment you want to link as gradable item in the gradebook.
- 2. Click the three dots beside the needed assessment
- 3. Click on link to gradebook
- 4. Choose the formative assessment or the type of assessment you would like to link this one to.
- 5. To unlink the assessment, do the above steps again and choose to unlink

### <span id="page-5-0"></span>**Publish scores to Gradebook**

To be able to see the scores reflected and counted in the gradebook; the teacher must publish scores after linking and grading the assessment. Check the below figure.

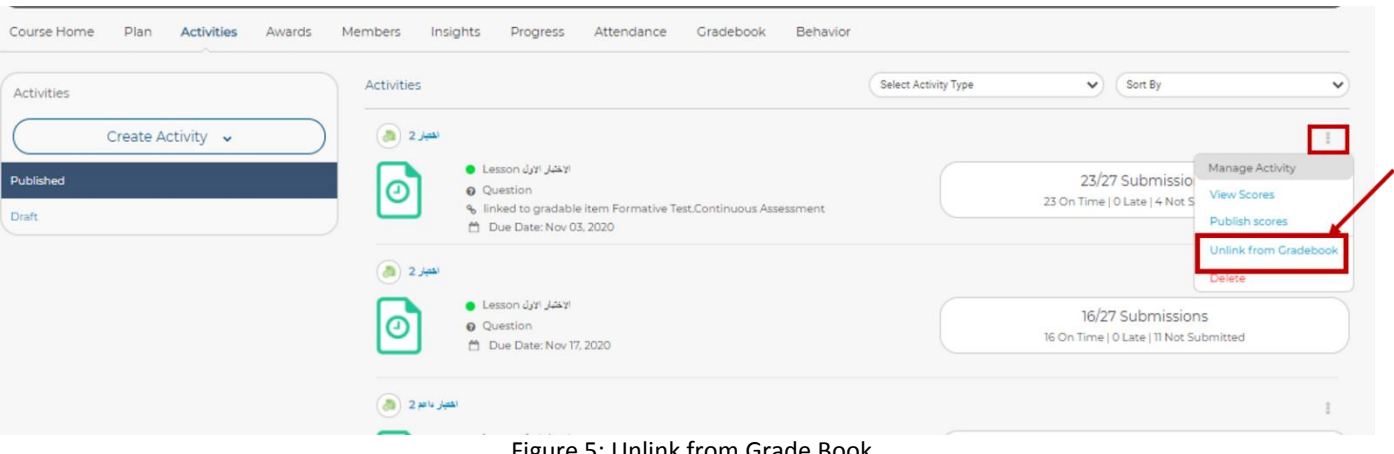

Figure 5: Unlink from Grade Book

Form **Plan/Activities tab** you can do the following:

- 1. Select the assessment you previously linked to the gradebook.
- 2. Click on the three dots, choose publish scores.
- 3. Scores are sent and displayed on gradebook successfully.

## <span id="page-5-1"></span>**General Instructions**

- 1- Once the scores are approved, teachers can NOT "unlink" the graded activity. Please contact your school admin to request "School Operations teams" to "Un-approve" the scores.
- 2- If teachers linked a gradable activity, and they want to change a particular student's score, it has to be changed inside the graded activity into the LMS

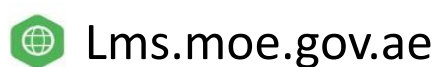

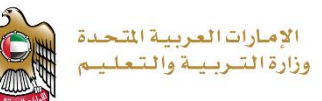

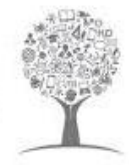

## **TABLE OF FIGURES**

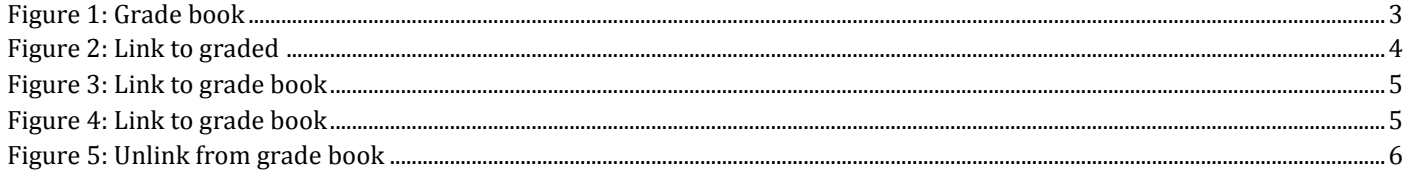

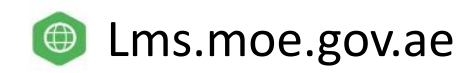